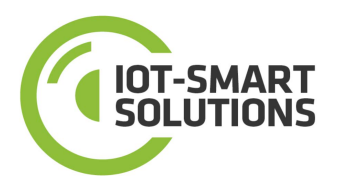

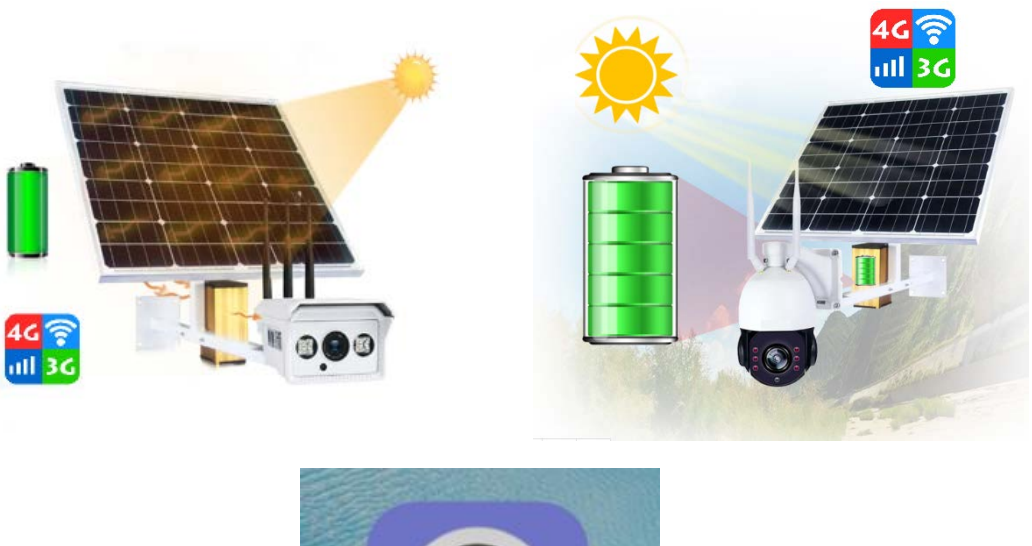

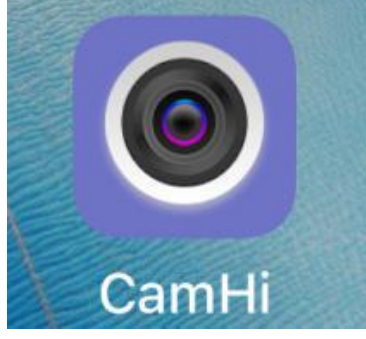

# Mobile App User Manual

For 3G/4G IP Cameras Powered by Solar Panels

http://iotsmatsolutions.net

Version:V2018.5

**1.App introduction**<br>The App "CamHi" is designed for the 4G configuration from mobile including Android a<br>manual for the clients to use it. pp introduction<br>The App "CamHi" is designed for the 4G camera remote access, preview, playback and<br>configuration from mobile including Android and IOS platform, the document described the<br>manual for the clients to use it. pp introduction<br>The App "CamHi" is designed for the 4G camera remote access, preview, playback and<br>configuration from mobile including Android and IOS platform, the document described the<br>manual for the clients to use it. **pp introduction**<br>The App "CamHi" is designed for the 4G camera remote access, preview<br>configuration from mobile including Android and IOS platform, the documen<br>manual for the clients to use it.<br>nn install **2. App introduction**<br>The App "CamHi" is designed<br>configuration from mobile inclu<br>manual for the clients to use it.<br>**2. App install**<br>Please make sure that you alre<br>mobile. The App can be searche Published make sure that you already installed "Google Play Store" and "App Store" on your<br>problem install<br>plase make sure that you already installed "Google Play Store" and "App Store" on your<br>mobile. The App can be searc popen introduction<br>The App "CamHi" is designed for the 4G camera remote access, preview, playback and<br>configuration from mobile including Android and IOS platform, the document described the<br>manual for the clients to use i

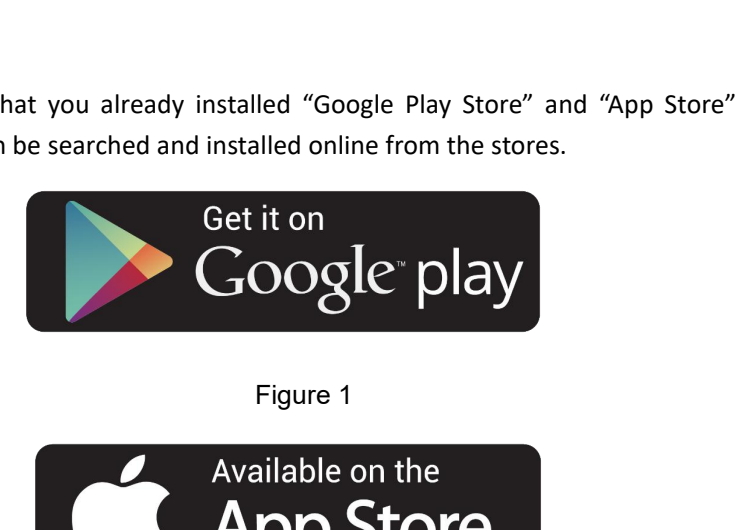

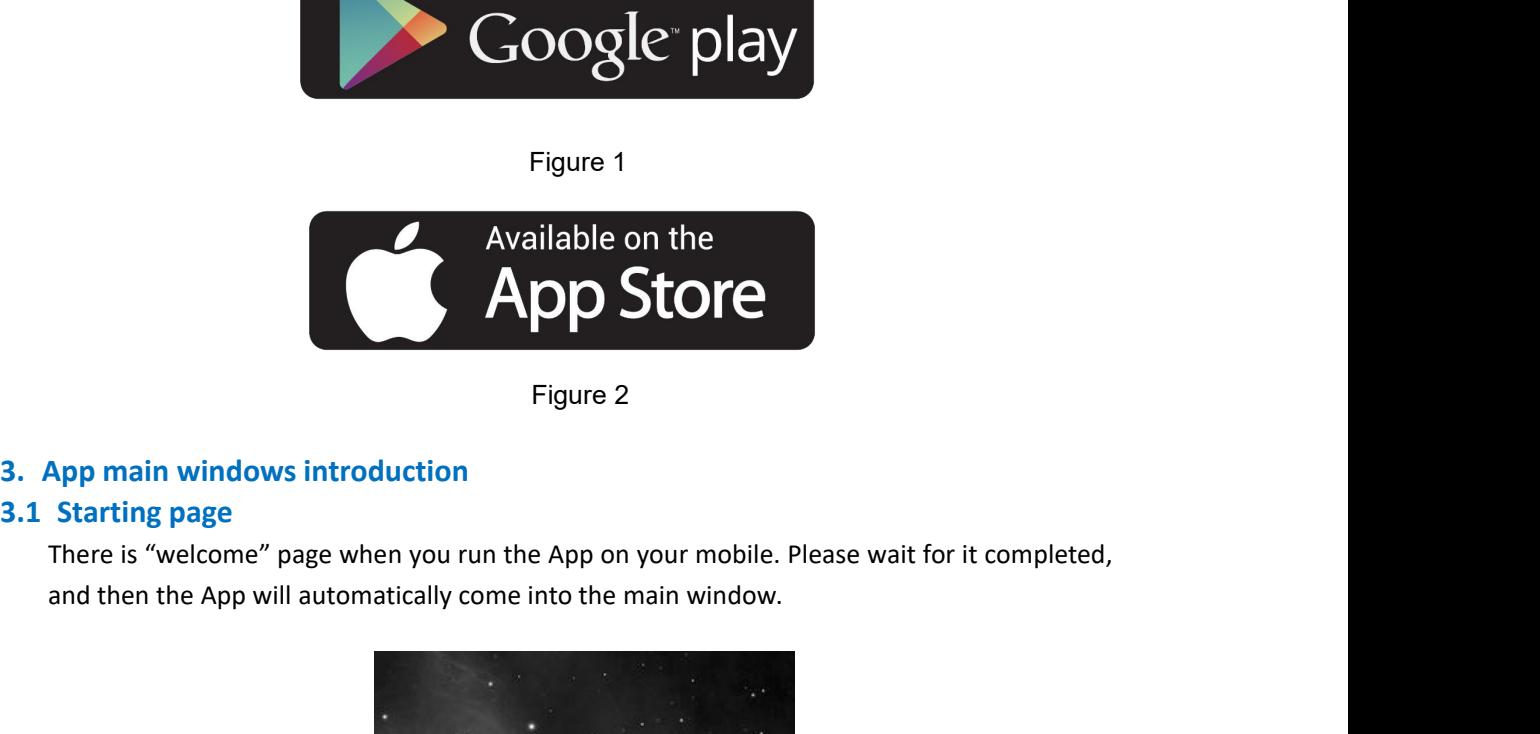

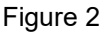

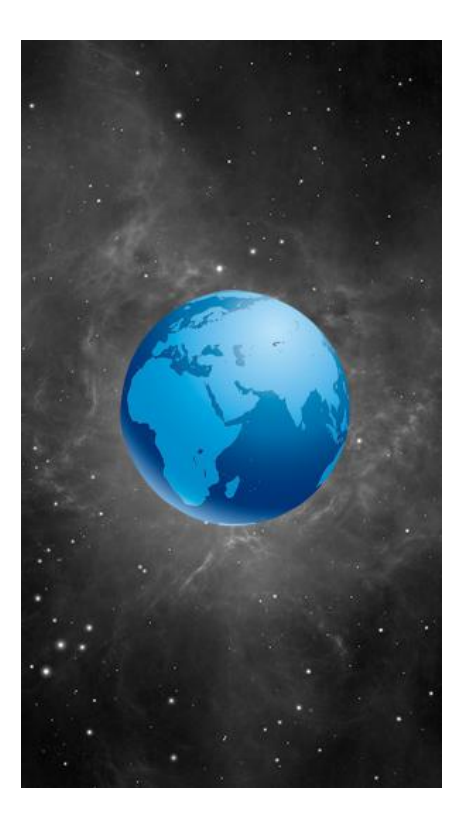

# Figure 3

Fig<br> **3.2 Devices page**<br>
There are 5 menus in the page, below are the in<br>
1) Users can click "Edit" button to edit the<br>
2) Users can click "+"button to add the device:<br>
3) Users can browser added the device:

- Figure 3<br>
3.2 Devices page<br>
There are 5 menus in the page, below are the introduction of these menus.<br>
1) Users can click "Edit" button to edit the added device or delete the added device ;<br>
2) Users can click "+"button to Figure 3<br>
1) Users can click "Edit" button to edit the added device or delete the added device ;<br>
1) Users can click "Edit" button to edit the added device or delete the added device ;<br>
2) Users can click "4"button to add Eigure 3<br>
2) Eigure 3<br>
2) Devices page<br>
2) Users can click "Edit" button to edit the added device or delete the added device;<br>
2) Users can click "+"button to add the device;<br>
2) Users can browser added the device;<br>
4) Use Eigure 3<br>
Devices page<br>
e are 5 menus in the page, below are the introduction of these menus.<br>
1) Users can click "Edit" button to edit the added device or delete the added devic<br>
2) Users can click "+"button to add the de Figure 3<br>
Devices page<br>
e are 5 menus in the page, below are the introduction of these menus.<br>
1) Users can click "Edit" button to edit the added device or delete the added device ;<br>
2) Users can click "+"button to add the Eigure 3<br>
Devices page<br>
Fermenus in the page, below are the introduction of these menus.<br>
1) Users can click "Edit" button to edit the added device or delete the added device<br>
2) Users can click "+"button to add the device
	-
	-
	-
	-
	-

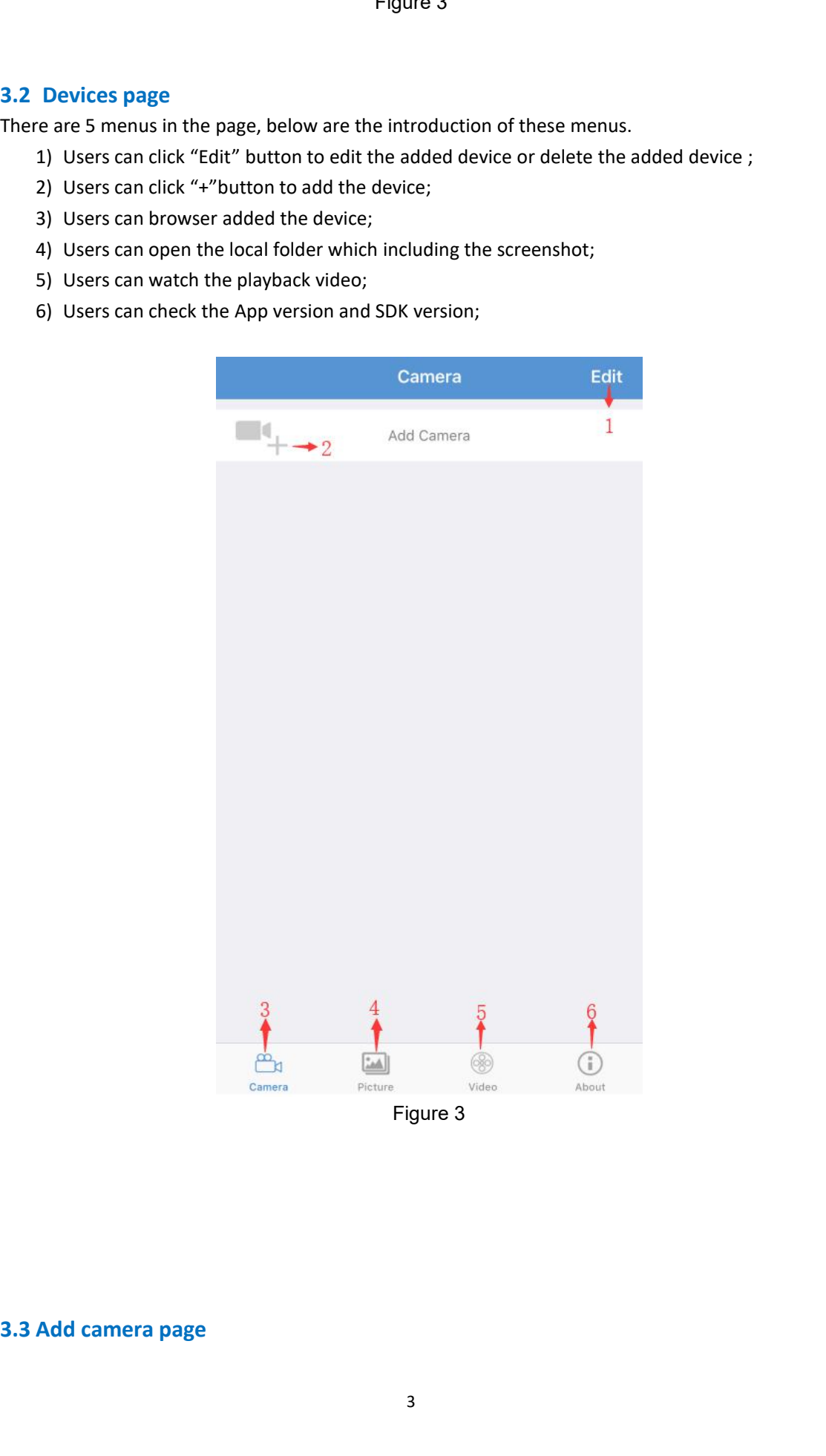

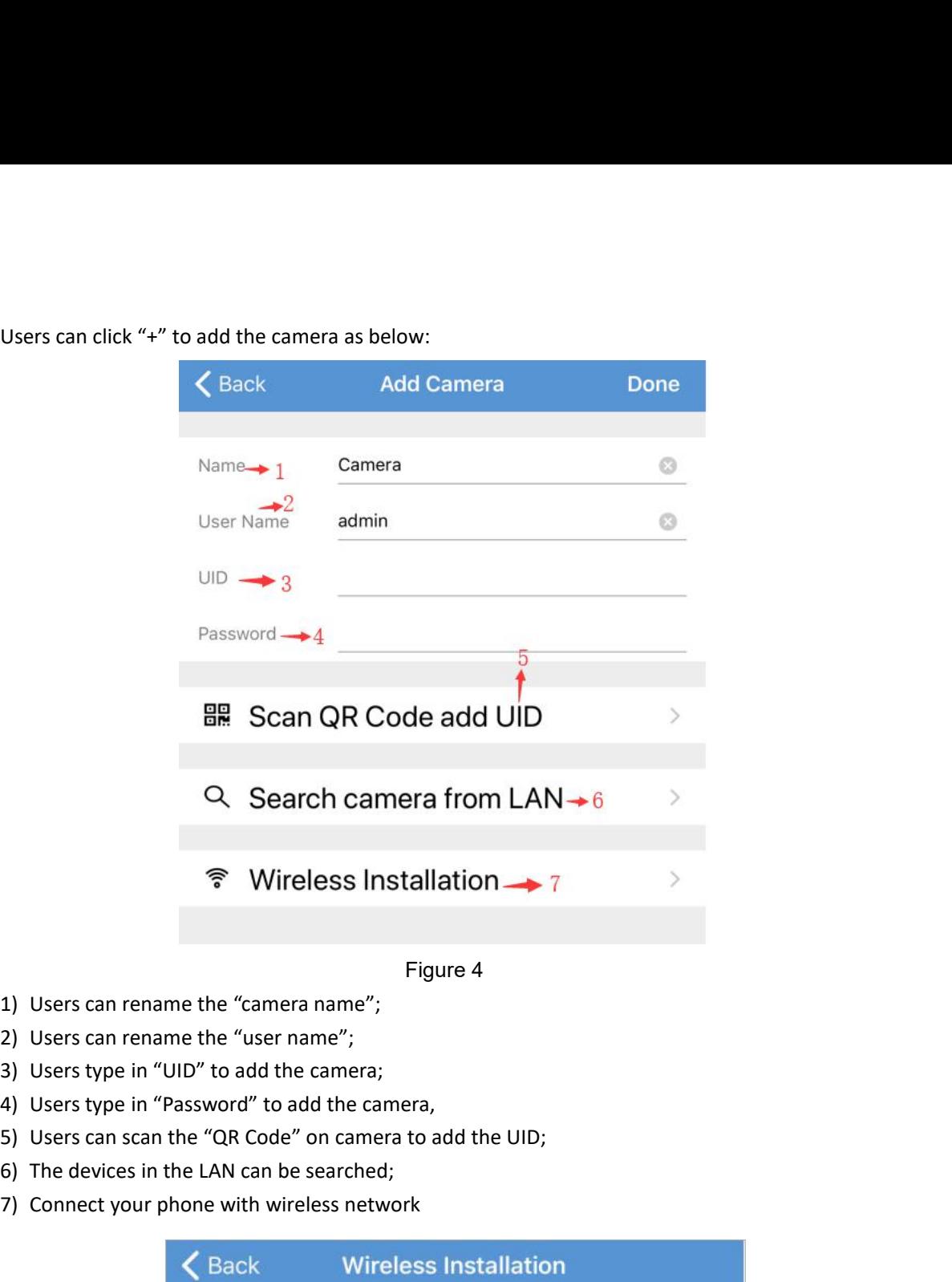

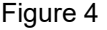

- 
- 
- 
- 
- 
- 
- 

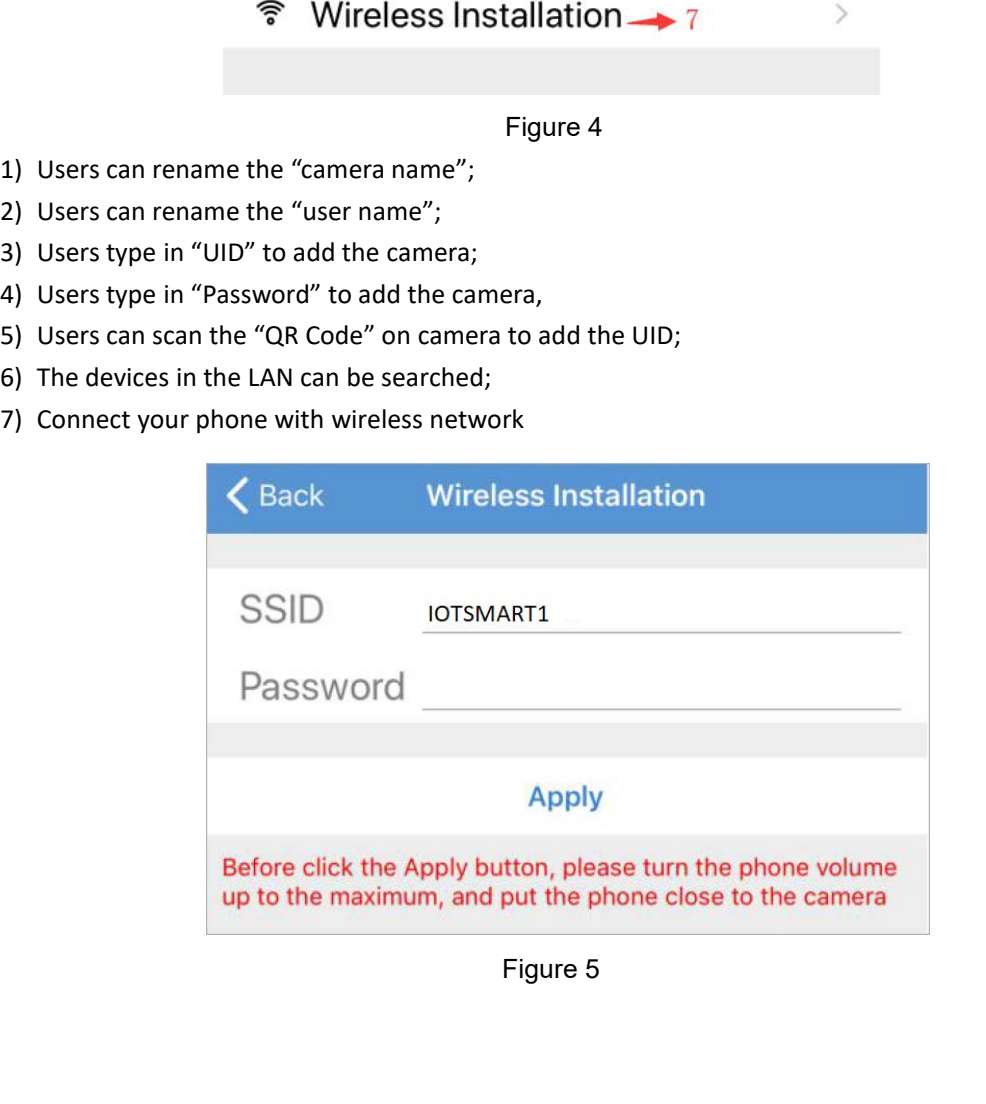

**3.3.1 Scan the QR code**<br>Users can add the devices into the App through s<br>the device's packaging box, devices case body, it' **1 Scan the QR code**<br>Users can add the devices into the App through scanning the QR code which can be found in<br>the device's packaging box, devices case body , it's like the following picture: **1 Scan the QR code**<br>Users can add the devices into the App through scanning the QR code which can be found in<br>the device's packaging box, devices case body , it's like the following picture:<br> $\begin{array}{ccc}\n\bullet & \bullet & \bullet & \bullet & \bullet & \bullet & \bullet$ 

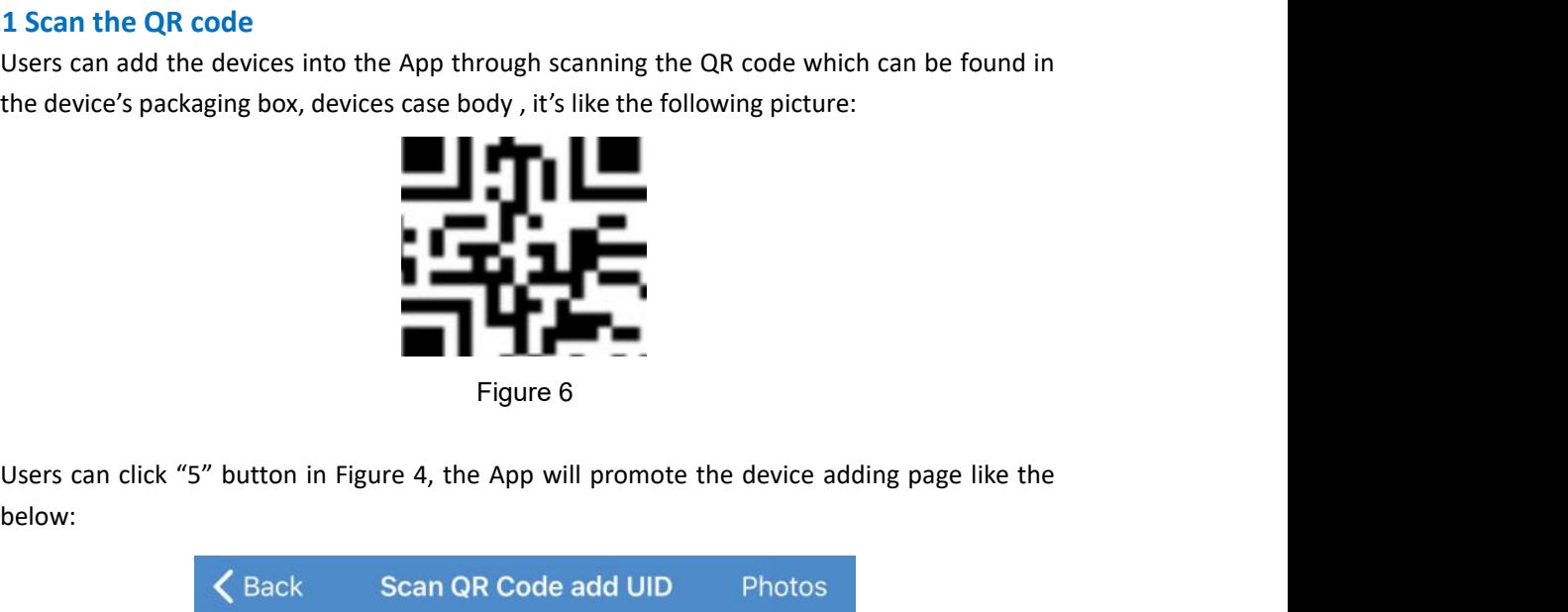

below:

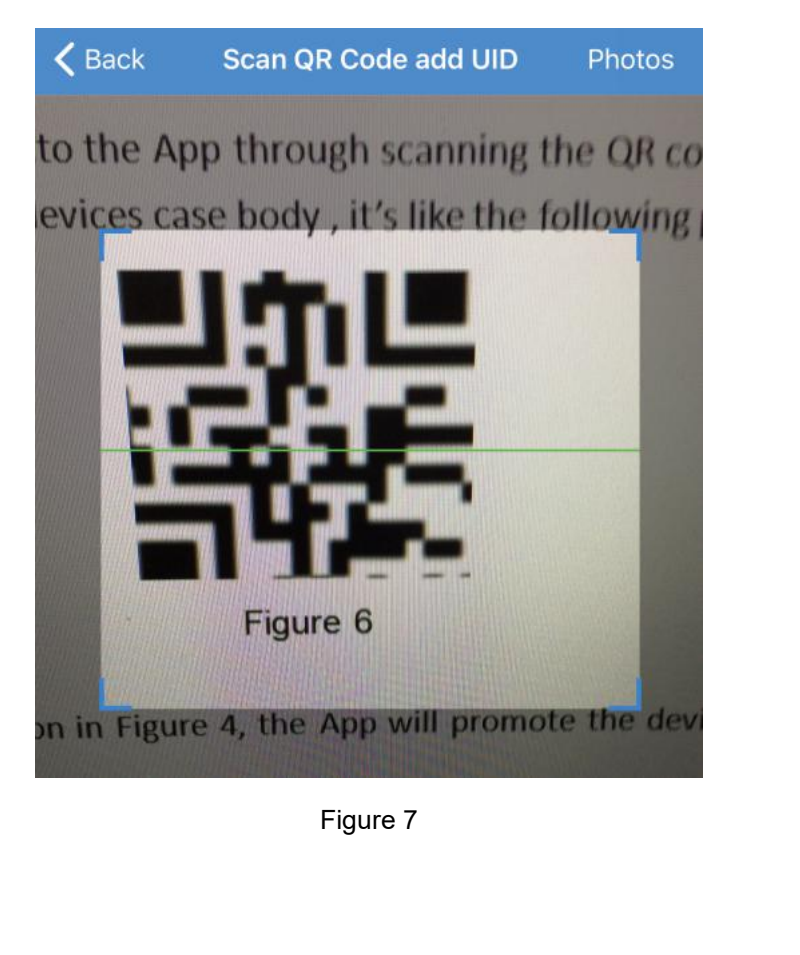

Hold your phone steady until the app can read the code on camera body. Make sure the QR<br>code fits inside of the clear box in the middle of the phone screen. In the "Add device" page,<br>name your camera as requested and fill Hold your phone steady until the app can read the code on camera body. Make sure the QR<br>code fits inside of the clear box in the middle of the phone screen. In the "Add device" page,<br>name your camera as requested and fill Hold your phone steady until the app can read the code on camera body. Make sure the QR<br>code fits inside of the clear box in the middle of the phone screen. In the "Add device" page,<br>name your camera as requested and fill Hold your phone steady until the app can read the code on camera body. Make sure th<br>code fits inside of the clear box in the middle of the phone screen. In the "Add device"<br>name your camera as requested and fill out the ca Hold your phone steady until the app can read the code on camera body. Make sure the QR code fits inside of the clear box in the middle of the phone screen. In the "Add device" page, name your camera as requested and fill Hold your phone steady until the app can read the code on camera body. Make sure the QR<br>code fits inside of the clear box in the middle of the phone screen. In the "Add device" page,<br>name your camera as requested and fill **3.3.2 Manually adding the device into App**<br> **3.3.2 Manually adding the device into App**<br> **3.3.2 Manually adding the device into App**<br> **3.3.2 Manually adding the device into App**<br> **3.3.2 Manually adding the device into App** 

If users knows the UID number of P2P QR code, then Users can manually add the device into App.<br>  $\blacksquare$ <br> **EXELA DEVELA DEVELA DEVELA DEVELA DEVELA DEVELA DEVELA DEVELA DEVICE Please enable the app to use the camera of the** 

| app to load the camera and display live video. |                                        |  |                                                                                                    |               |
|------------------------------------------------|----------------------------------------|--|----------------------------------------------------------------------------------------------------|---------------|
|                                                |                                        |  | NOTE: Please enable the app to use the camera of the mobile when Users reco<br>request to accept the app to open the camera of the mobile. |               |
| 2 Manually adding the device into App          |                                        |  |                                                                                                    |               |
| the App:                                       |                                        |  | If users knows the UID number of P2P QR code, then Users can manually add the de                                                           |               |
|                                                | $\zeta$ Back                           |  | <b>Add Camera</b>                                                                                                    | <b>Done</b>   |
|                                                | Name<br><b>User Name</b><br><b>UID</b> |  | 4G outdoor camera                                                                                                    | ය             |
|                                                |                                        |  | Camera                                                                                                    |               |
|                                                |                                        |  | EEEE-103497-CDDHB                                                                                                    |               |
|                                                | Password                               |  |                                                                                                    | $_{\odot}$    |
|                                                |                                        |  | ■ Scan QR Code add UID                                                                                                    | ⋋             |
|                                                |                                        |  | Q Search camera from LAN                                                                                                    | $\mathcal{P}$ |
|                                                | ີ                                      |  | <b>Wireless Installation</b>                                                                                                    | ⋋             |
|                                                |                                        |  | Figure 8                                                                                                    |               |
|                                                |                                        |  |                                                                                                    |               |

**3.3 Local searching and adding the device into the App**<br>
Go to mobile "settings"menu, searching "MiFi\_XXXX" the default password: 123456789<br>
sure mobile connect to "MiFi\_XXXX", the app can automatically search the cameras Local searching and adding the device into the App<br>
Go to mobile "settings"menu, searching "MiFi\_XXXX" the default password: 1234567890. Be<br>
sure mobile connect to "MiFi\_XXXX", the app can automatically search the cameras **Sure mobile connect to "MiFi\_XXXX"**, the default password: 1234567890. Be sure mobile connect to "MiFi\_XXXX", the app can automatically search the cameras like the below picture:<br>
Let the camera List connect to the camera Local searching and adding the device into the AGO to mobile "settings"menu, searching "MiFi\_XXXX" the sure mobile connect to "MiFi\_XXXX", the app can auto below picture:<br>
Let the MiFi\_XXXX", the app can auto below picture

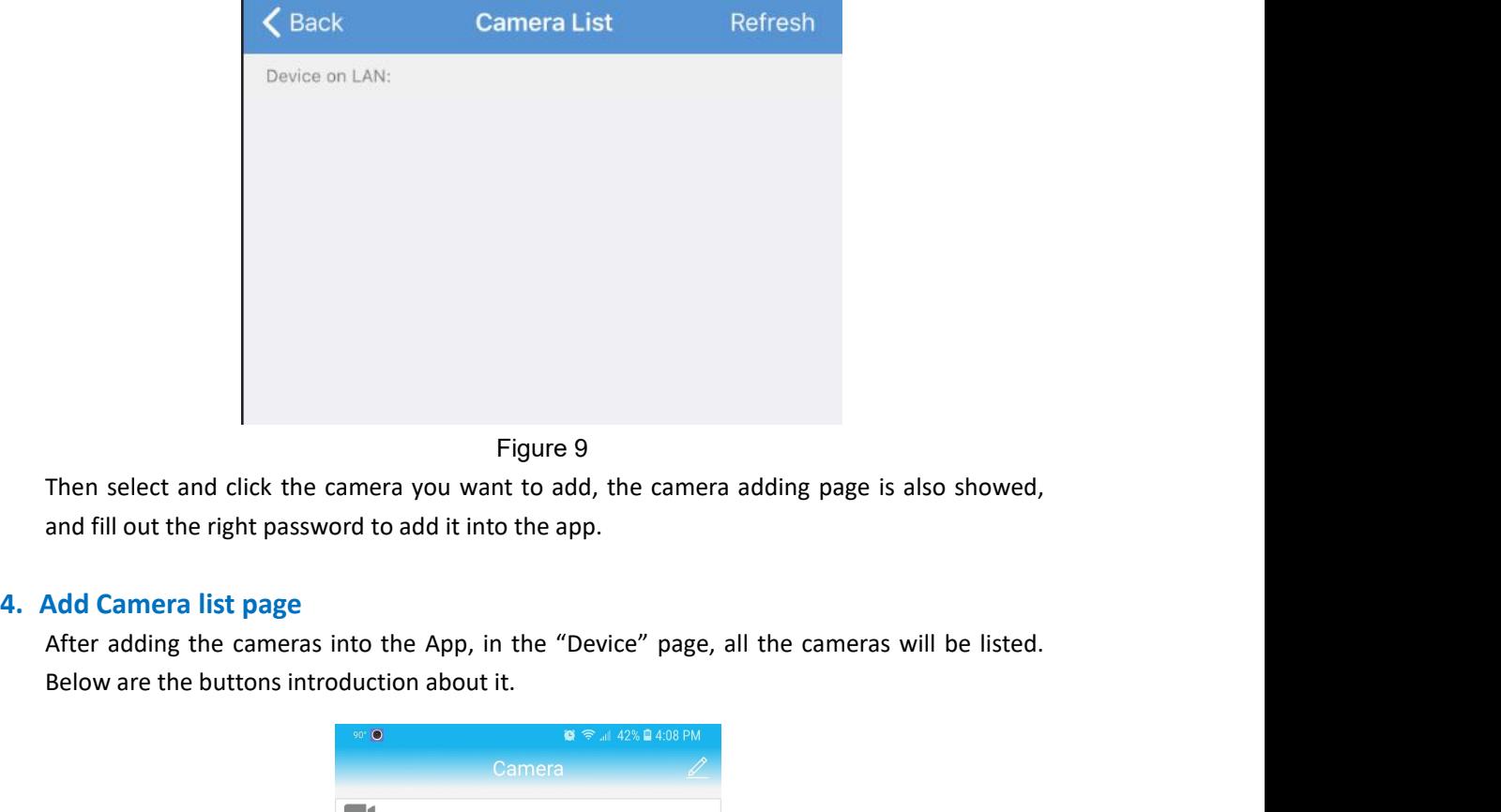

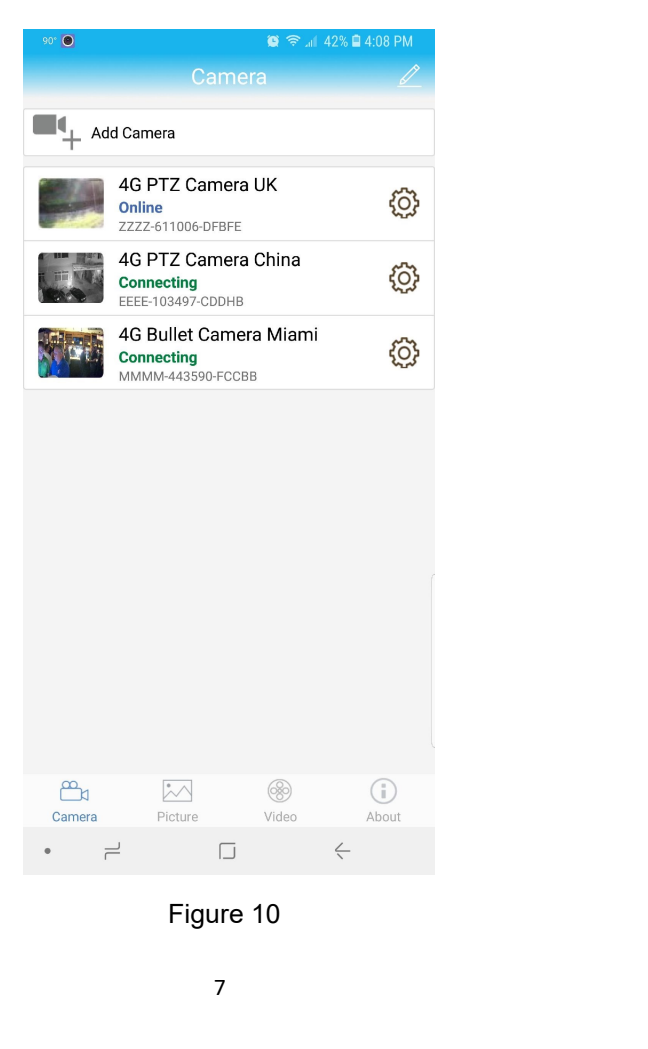

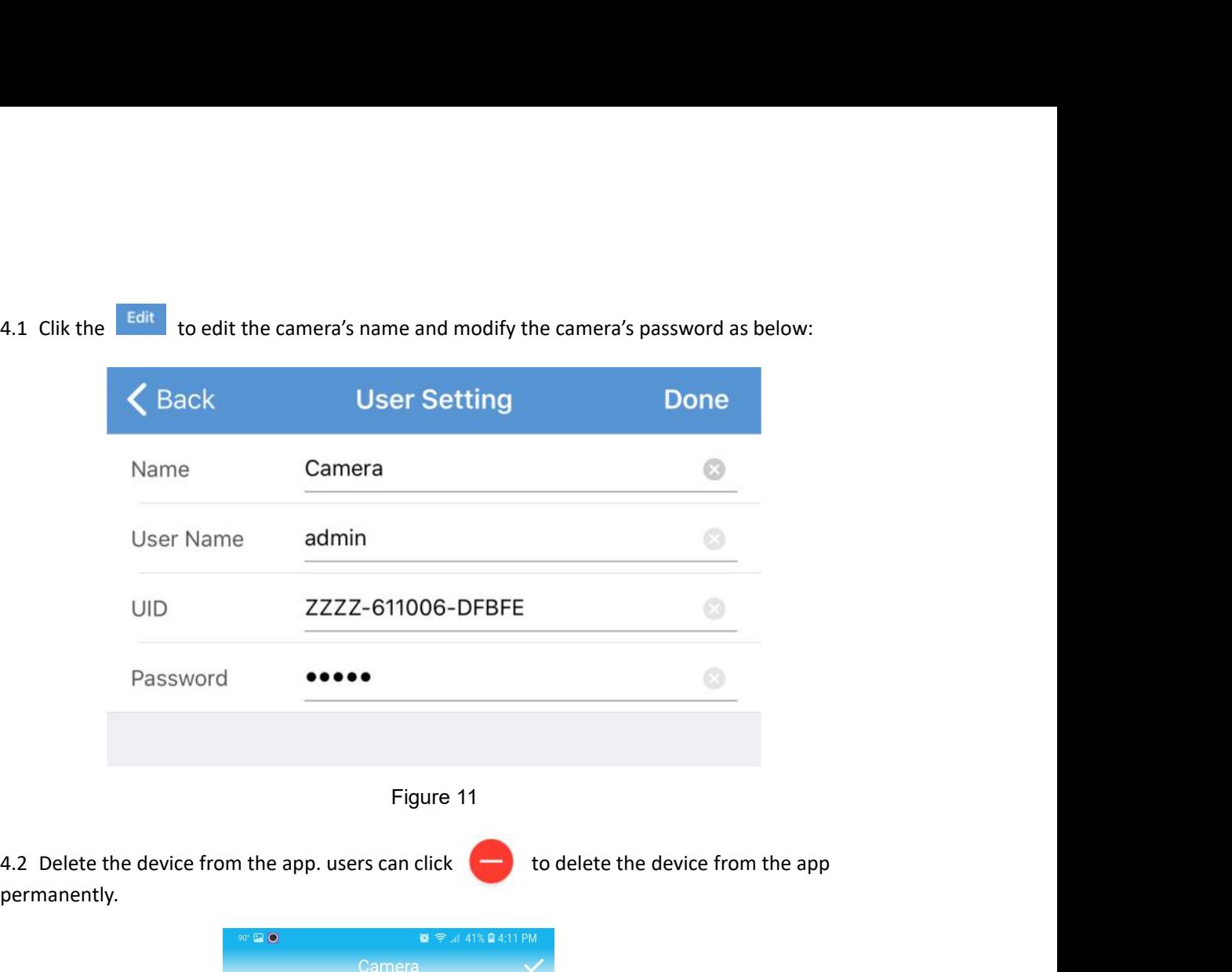

permanently.

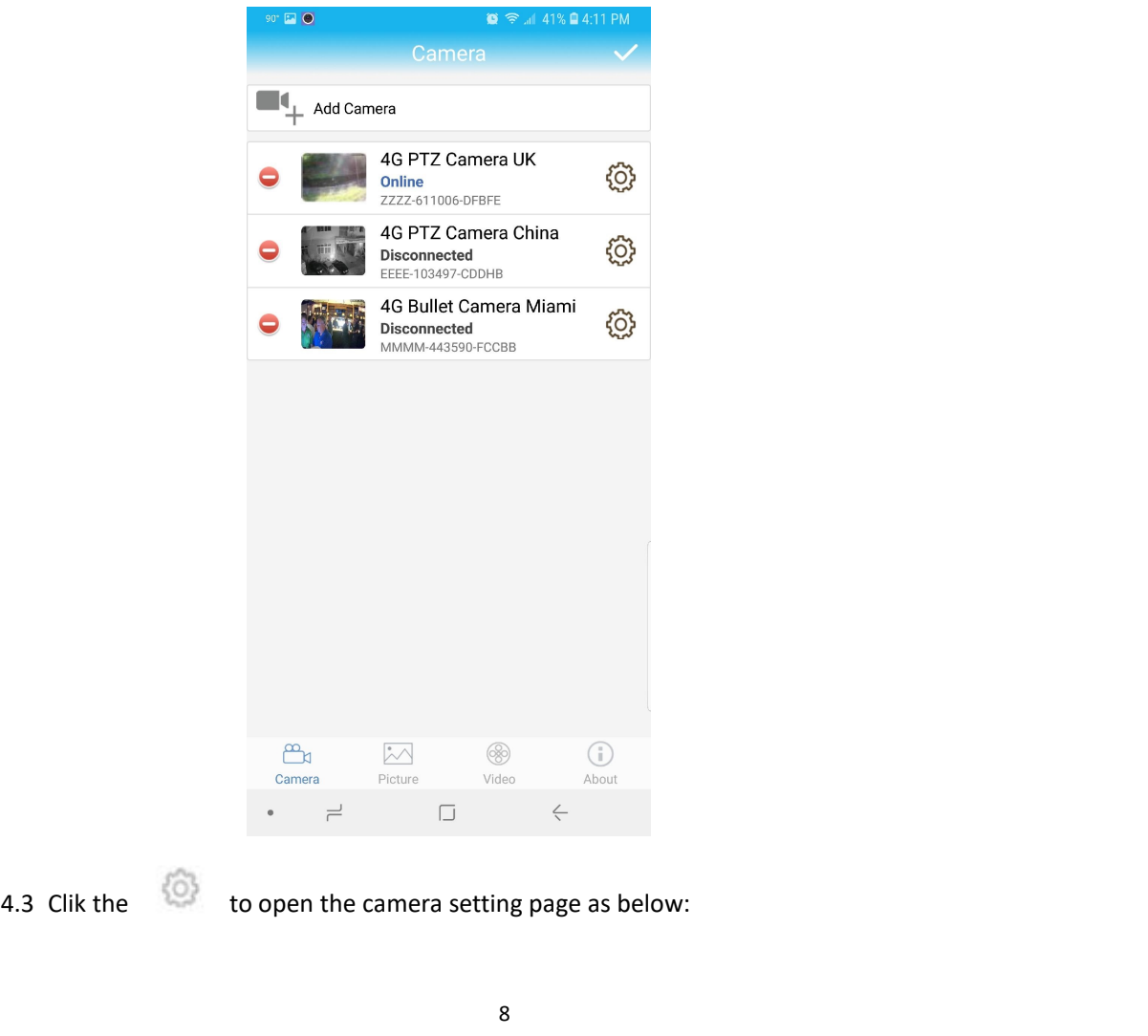

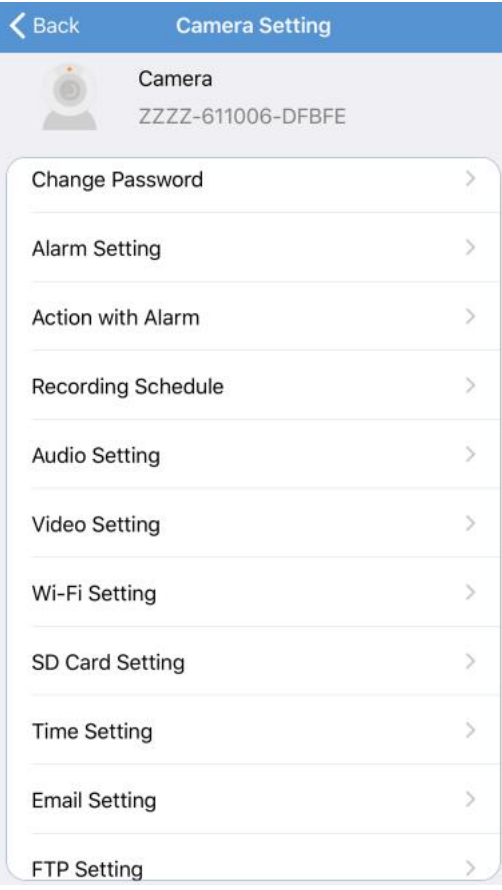

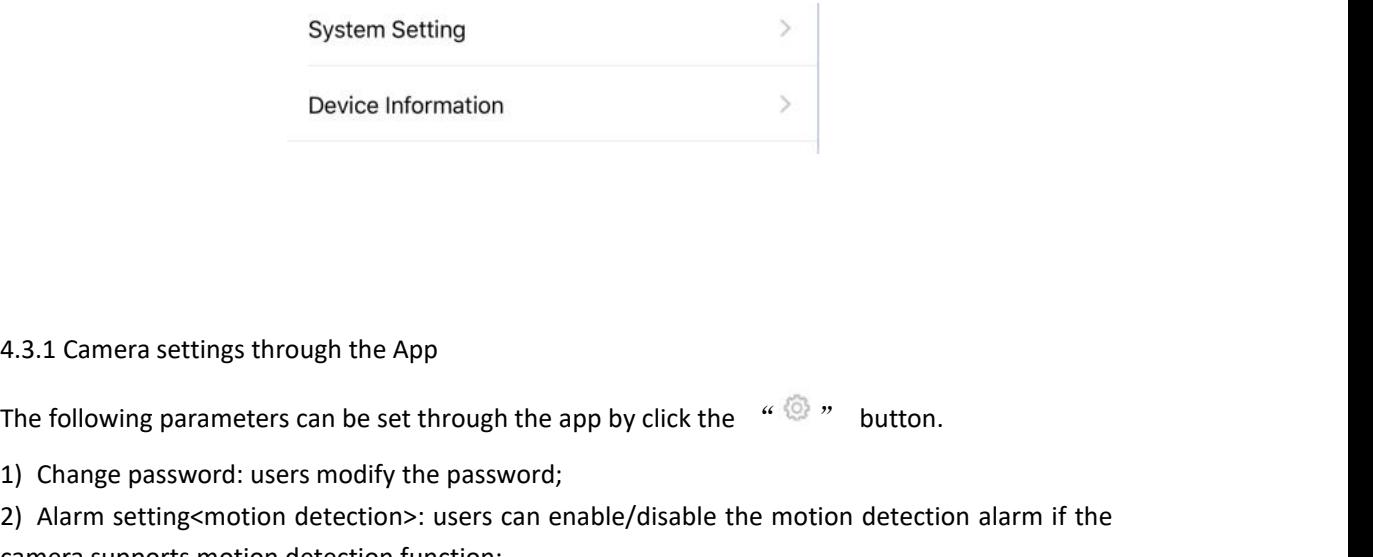

4.3.1 Camera settings through the App<br>The following parameters can be set through the app by click the  $\sqrt{2}$  " button.<br>1) Change password: users modify the password;

1) Change password: users modify the password; Device Information and the App<br>
2) Alarm settings through the App<br>
2) Alarm setting parameters can be set through the app by click the and by the motion.<br>
2) Alarm setting<br/>smotion detection>: users can enable/disable t 4.3.1 Camera settings through the App<br>The following parameters can be set through the app by click the "  $\circled{^{\mathbb{Q}}}$  " button.<br>1) Change password: users modify the password;<br>2) Alarm setting<motion detection>: users can

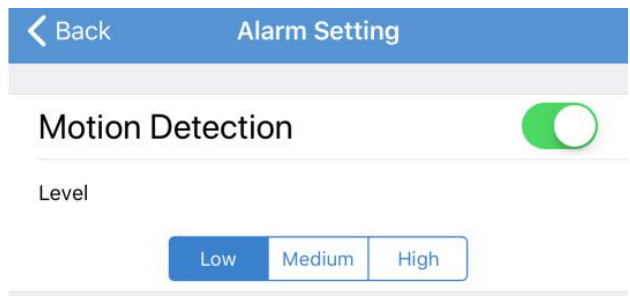

3) Action with alarm: users can enable/disable the "action with alarm" if the camera supports<br>motion detection function;<br> $\begin{array}{ccc}\n\diagdown\text{Riem}\n\end{array}$ 3) Action with alarm: users can enable/disable the "action with motion detection function;<br> $\begin{array}{ccc}\n\zeta & \text{Back} & \text{Action with Alarm} \\
\hline\n\end{array}$ 

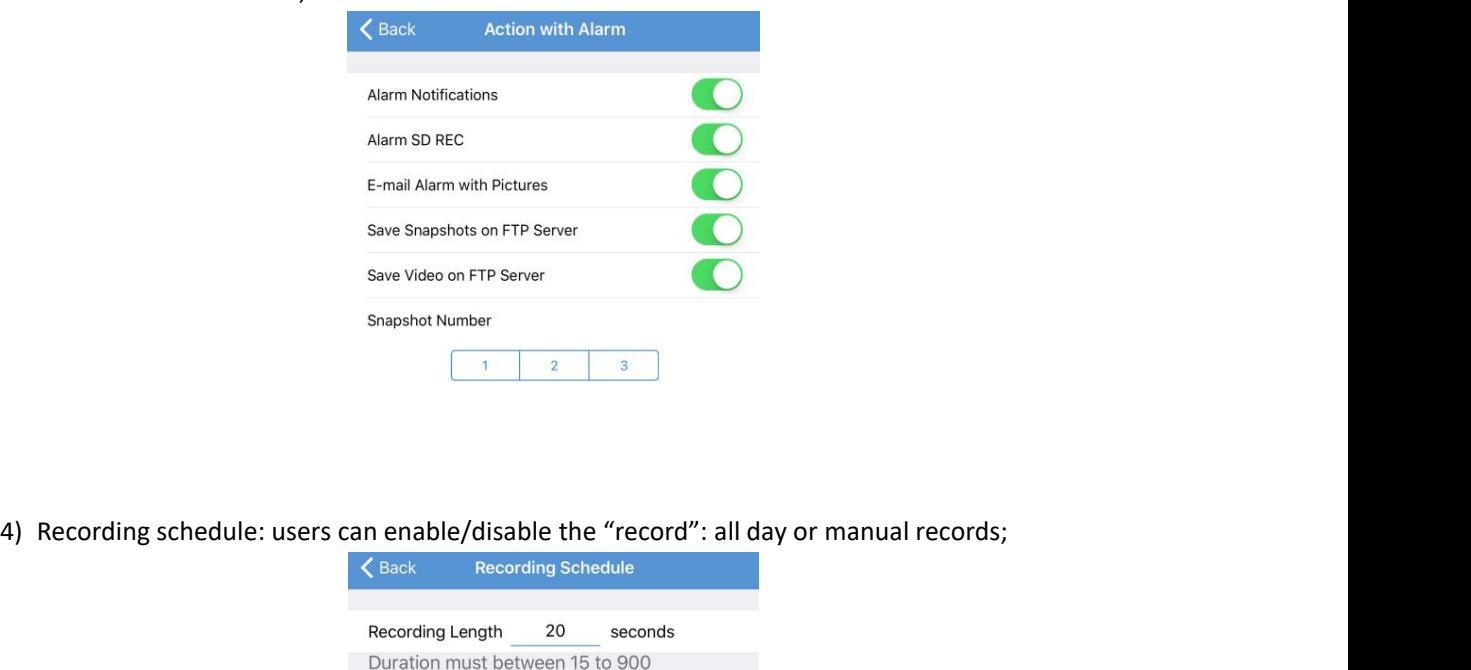

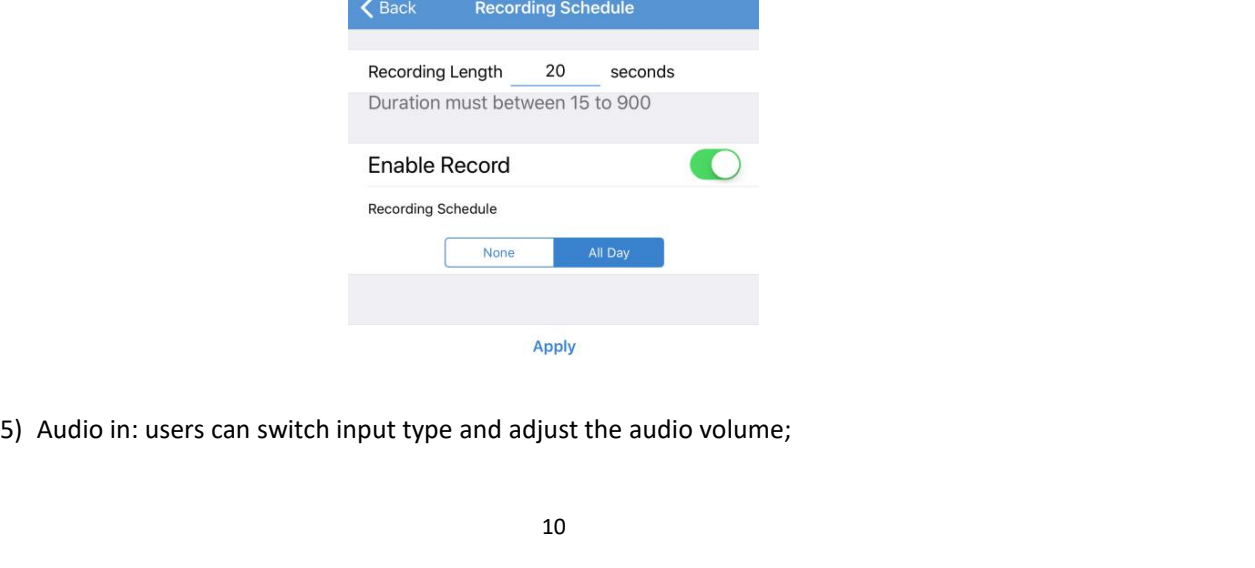

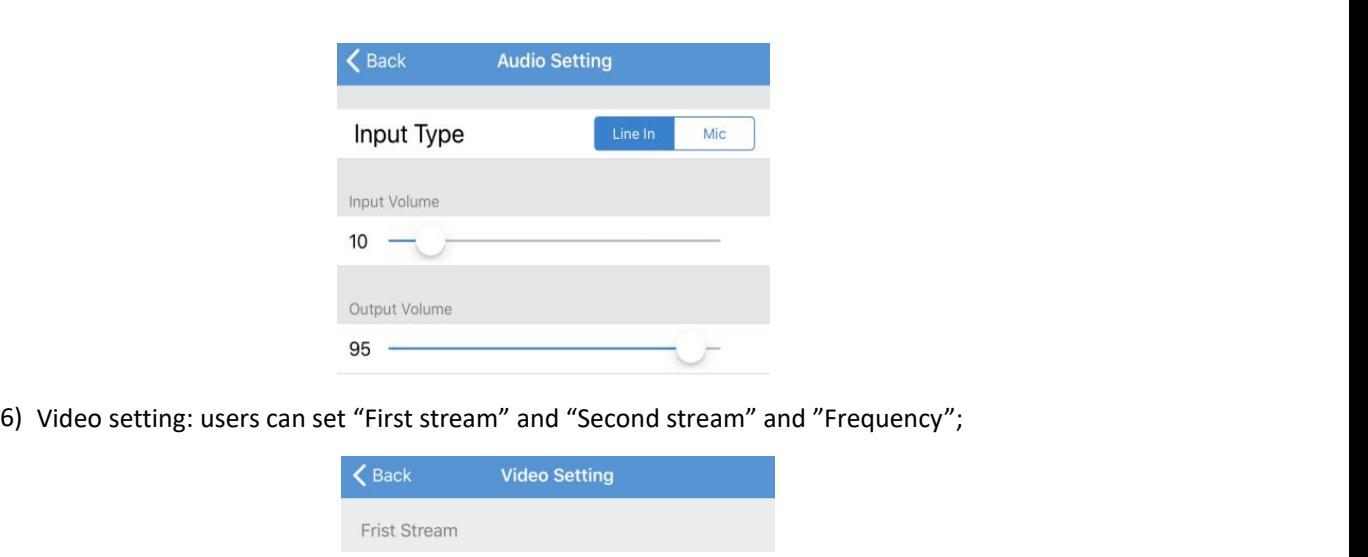

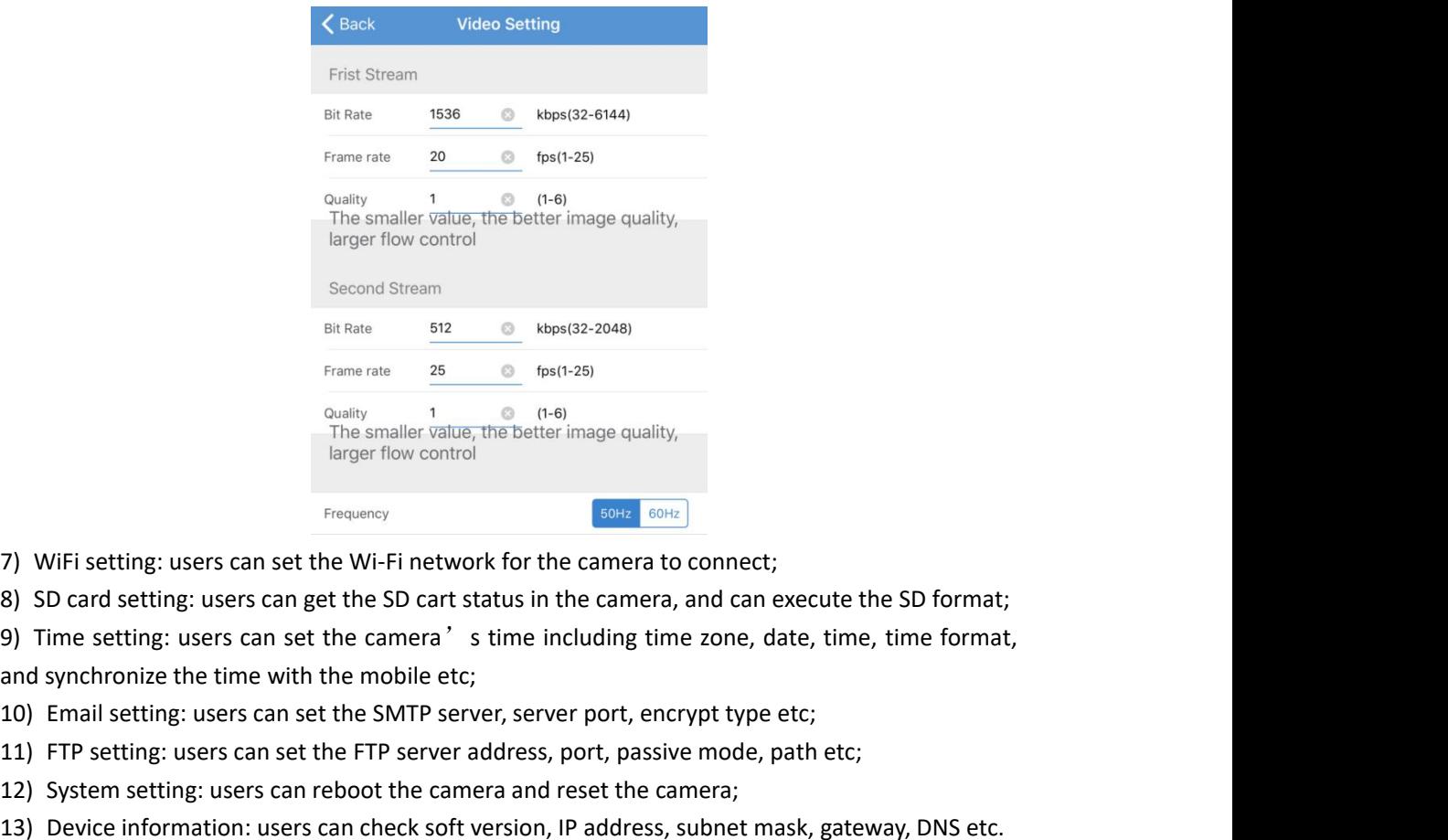

- 
- 

11) FTP setting: users can set the FTP server address, port, passive mode, path etc.<br>
12) Fire setting: users can set the Wi-Fi network for the camera to connect;<br>
13) SD card setting: users can get the SD cart status in The smaller value, the better image quality,<br>
The smaller value, the better image quality,<br>
The smaller value, the better image quality,<br>
The setting: users can get the SD cart status in the camera, and can execute the SD Energy flow control<br>
13) Device information:<br>
13) SD card setting: users can set the Wi-Fi network for the camera to connect;<br>
13) Device softing: users can set the camera's stime including time zone, date, time, time form

- 
- 
- 
- 

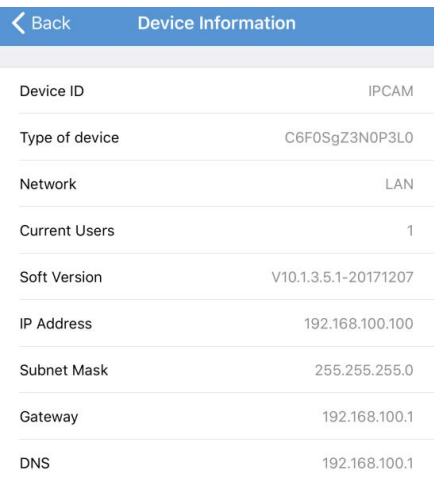

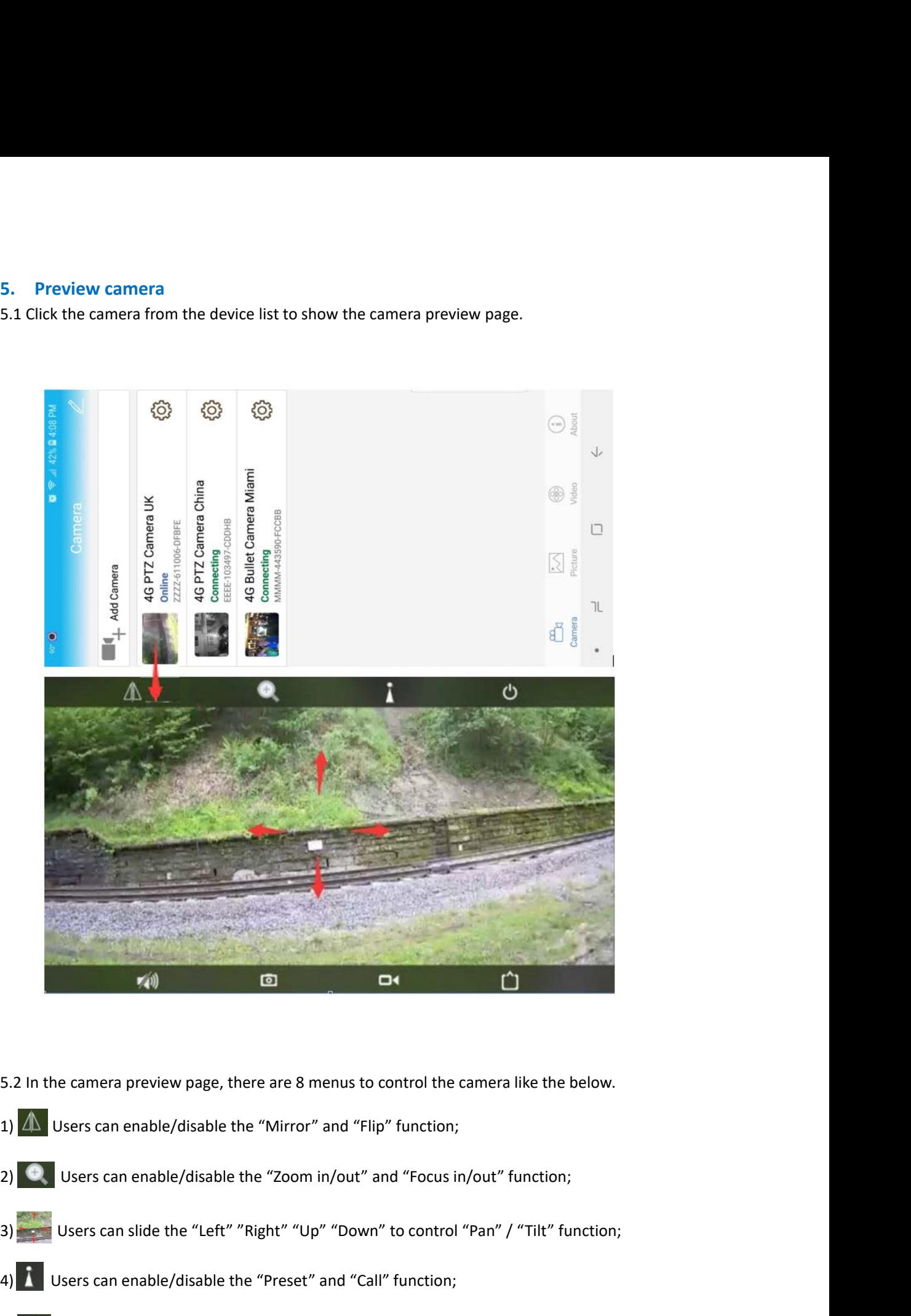

- 
- 
- 5.2 In the camera preview page, there are 8 menus to control the camera like the below.<br>
1)  $\Lambda$  Users can enable/disable the "Mirror" and "Flip" function;<br>
2)  $\bullet$  Users can enable/disable the "Zoom in/out" and "Focus in
- 
- 
- 5.2 In the camera preview page, there are 8 menus to control the camera like the below.<br>
1)  $\Lambda$  Users can enable/disable the "Mirror" and "Flip" function;<br>
2) Users can enable/disable the "Zoom in/out" and "Focus in/out" **EVALUATE SERVIGHT CONDUCTERT CONDUCT AND THE USER CAN CHANGE THE SURFERT CONDUCT AND USERS CAN CHANGE THE CAMERATION TO START THE CAMERATION TO USER CAN CHANGE THE CAMERATION TO START THE CAMERATION TO USER CAN CHANGE TH**

camera;

- $\begin{aligned} & \text{Gamma:} \\ & \text{7)} \quad \text{I} \\ \text{Users can take snapshots and save it to local storage;} \\ & \text{8)} \quad \text{I} \\ & \text{1} \\ \text{Users can enable the record function;} \end{aligned}$
- 
- B<br>**EXECUTE:**<br>8) D<br>**EXECUTE:**<br>8) D<br>**Users can enable the record function;<br>9) D<br><b>Users can change the "HD" or "SD" mode to preview.** position Users can take snapshots and save it to local storage;<br>19)  $\Box$  Users can enable the record function;<br>9)  $\bigcap$  Users can change the "HD" or "SD" mode to preview.

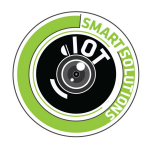